## *Tutoriel uMap sur ordinateur Le rallye de l'engagement - Version numérique*

## - **Préparer la carte numérique (professeur.e.s / animateur.rice.s)**

- S[e](https://umap.openstreetmap.fr/fr/map/rallye-de-lengagmement-version-numerique_328721#17/48.84168/2.35104) rendre sur notre carte Rallye de [l'engagement](https://umap.openstreetmap.fr/fr/map/rallye-de-lengagmement-version-numerique_328721#17/48.84168/2.35104) (version numérique)
- 
- Cliquer sur l'icône (Activer l'édition) ou sur Ctrl+E
- Dans la barre qui vient de se dérouler, cliquer sur l'icône (Gérer les calques)
- Ajouter un calque pour votre classe, voire plusieurs calques (un par sous-groupe) (par exemple, 3ème B collège Jean Monnet). Les participant.e.s de votre groupe ajouteront les lieux et formes d'engagement qu'ils.elles trouveront sur ce calque.

## **- Recenser les lieux et formes d'engagement sur la carte numérique**

- S[e](https://umap.openstreetmap.fr/fr/map/rallye-de-lengagmement-version-numerique_328721#17/48.84168/2.35104) rendre sur notre carte Rallye de [l'engagement](https://umap.openstreetmap.fr/fr/map/rallye-de-lengagmement-version-numerique_328721#17/48.84168/2.35104) (version numérique)
	-

Cliquer sur l'icône (Activer l'édition) ou sur Ctrl+E

Cliquer sur l'icône puis placer le lieu sur la carte. Vérifier que le lieu s'enregistre sous le calque de votre groupe.

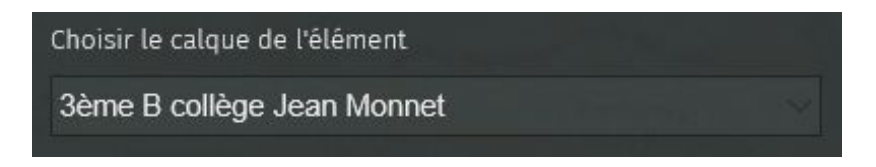

- Ajouter ensuite une description
- Ne pas oublier d'enregistrer vos apports !

## **- Changer l'apparence d'un marqueur (professeur.e.s / animateur.rice.s)**

● Cliquer sur le marqueur à modifier

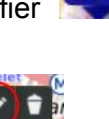

- Cliquer sur l'icône entourée
- Aller dans l'onglet "Propriétés de la Forme" et modifier l'icône :

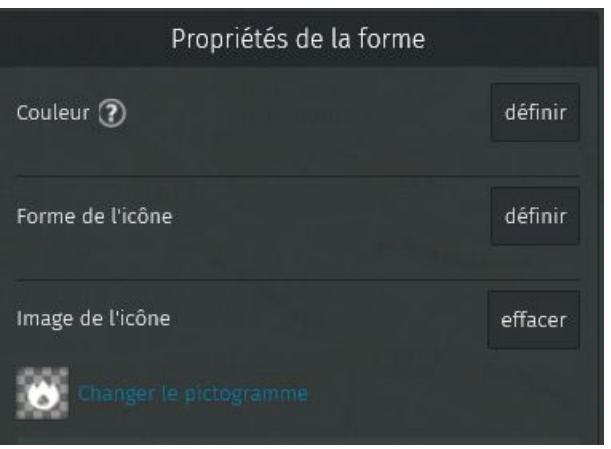

- Ne pas oublier d'enregistrer vos apports !
- **- Ne sélectionner que votre calque et ne voir que vos ajouts :**

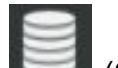

● Cliquer sur l'icône (Gérer les calques)

● Masquer les calques que vous ne voulez pas voir en cliquant sur l'icône entourée.

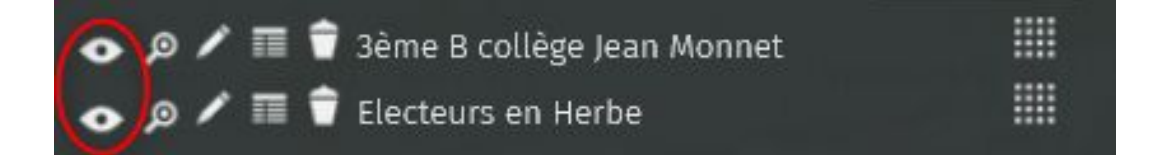